# **User Manual คู่มือการใช้งาน**

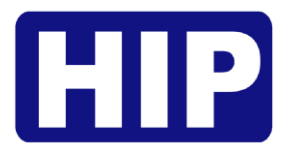

## **เครื่องสแกนใบหน้า ลายนิ้วมือ รุ่น CiF77S**

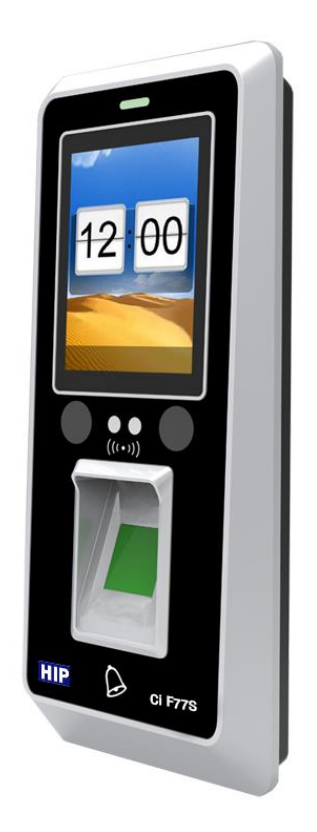

#### คู่มือการใช้งาน CiF77S

เครื่องสแกนลายนิ้วมือรุ่น CiF77S รองรับการตรวจสอบด้วยระบบสแกนใบหน้า ลายนิ้วมือ และบัตร แสดงผลการ ทำงานด้วยจอภาพสี เหมาะสำหรับสแกนเพื่อลงเวลาเข้างาน และยังควบคุมการเปิด-ปิดประตู ได้ด้วย เชื่อมต่อข้อมูลได้ทั้ง USB Communication และ TCP/IP อีกทั้งยังถ่ายโอนข้อมูลผ่านระบบคลาวด์ได้

**ข้อควรรู้เบื้องต้นเกี่ยวกับการสแกนลายนิ้วมือ**

การสแกนลายนิ้วมือที่ถูกต้อง;

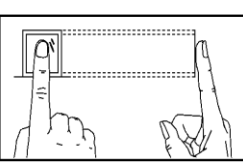

วางนิ้วบนเซ็นเซอร์ ให้แน่ใจว่าจุดกึ่งกลางนิ้วมืออยู่ที่ศูนย์กลางของเซ็นเซอร์

การสแกนลายนิ้วมือที่ไม่ถูกต้อง;

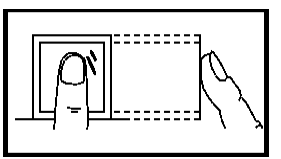

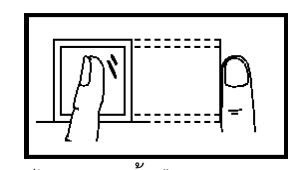

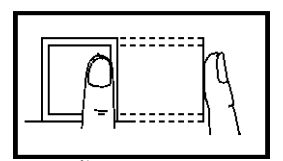

ไม่วางด้วยปลายนิ้ว ไม่วางนิ้วมือชิดด้านใดด้านหนึ่ง

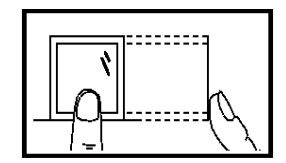

ไม่ตะแคงนิ้วมือ ไม่แตะแค่ขอบล่างเซ็นเซอร์

#### **1. การเข้าสู่เมนู**

หลังจากติดตั้งอุปกรณ์เรียบร้อยแล้ว เมื่อจ่ายไฟให้กดปุ่มเปิดเครื่อง (ด้านข้างตัวเครื่อง) หน้าจอจะแสดงหน้าหลัก (รูป ซ้าย) หากต้องการเข้าสู่เมนูให้ กดปุ่ม MENU เพื่อเข้าสู่หน้าเมนูหลัก (รูปขวา)

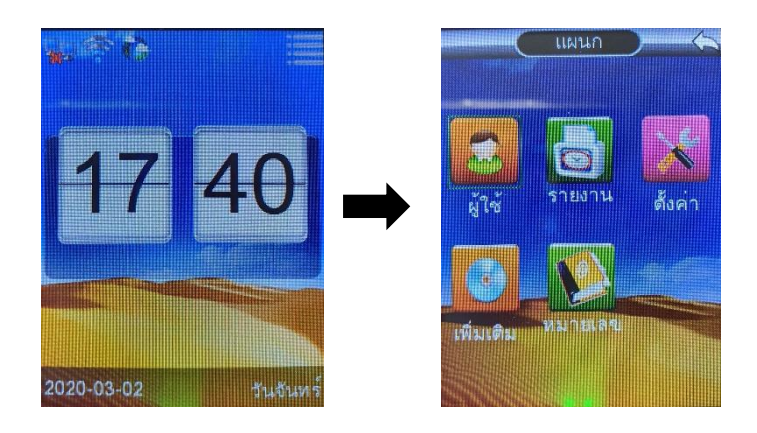

#### **2. การลงทะเบียนผู้ใช้**

เพื่อเพิ่มผู้ใช้ให้มีสิทธิ์การควบคุมประตูได้ โดยการลงทะเบียนสำหรับเครื่องนี้มี 4 ประเภท ได้แก่ลงทะเบียนใบหน้า ลายนิ้วมือ บัตร และ รหัส โดยการลงทะเบียนแต่ละ ID สามารถเพิ่มข้อมูลได้ทั้งลายนิ้วมือ บัตร และ รหัส

#### ลงทะเบียนผู้ใช้ (ใบหน้า)

- (a) กดปุ่ม MENU เข้าสู่หน้าเมนูหลัก , เลือก "ผู้ใช้"
- (b) เลือก "เพิ่ม"
- (c) เลือกลงทะเบียน "ลายนิ้วมือ" พร้อมกรอกลำดับ ID
- (d) มองกล้องให้ตาอยู่ในกรอบสีเขียว เลื่อนตำแหน่งหน้า 3 ระดับตามกรอบสีเขียว เป็นอันเสร็จขั้นตอนการลงทะเบียน ใบหน้า ถ้ากดปุ่ม OK เพื่อลงทะเบียนรูปแบบอื่น หรือ กดปุ่ม ESC เพื่อจบการลงทะเบียน

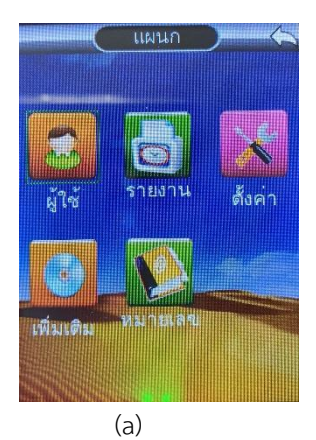

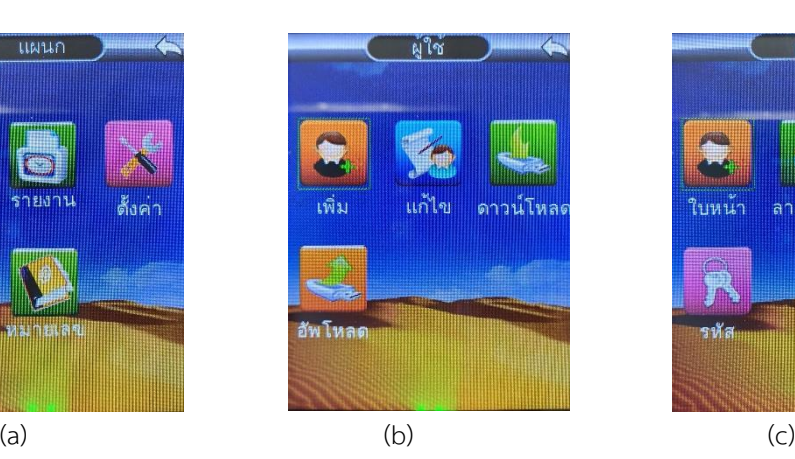

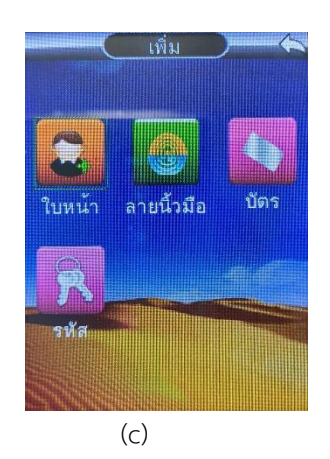

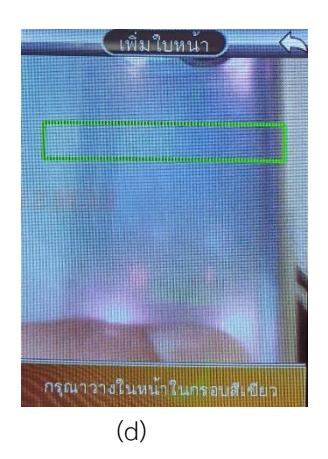

#### ลงทะเบียนผู้ใช้ (ลายนิ้วมือ)

- (e) กดปุ่ม MENU เข้าสู่หน้าเมนูหลัก , เลือก "ผู้ใช้" เลือก "เพิ่ม"
- (f) เลือกลงทะเบียน "ลายนิ้วมือ" พร้อมกรอกลำดับ ID
- (g) วางนิ้วมือที่เซ็นเซอร์เพื่อเก็บลายนิ้วมือ 3 ครั้ง (โดยวางแล้วปล่อยจนครบ 3 ครั้ง) เป็นอันเสร็จขั้นตอนการลงทะเบียน ลายนิ้วมือ ถ้ากดปุ่ม OK เพื่อลงทะเบียนรูปแบบอื่น หรือ กดปุ่ม ESC เพื่อจบการลงทะเบียน

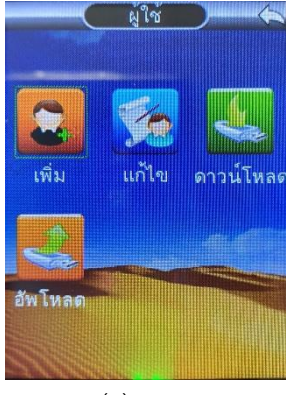

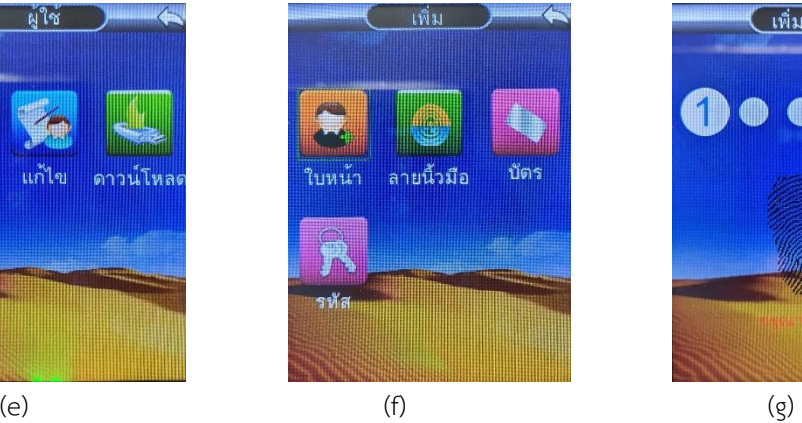

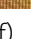

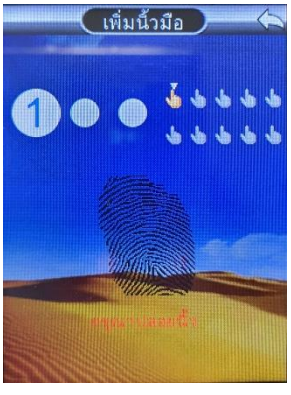

ลงทะเบียนผู้ใช้ (บัตร)

- (h) กดปุ่ม MENU เข้าสู่หน้าเมนูหลัก , เลือก "ผู้ใช้" > เลือก "เพิ่ม"
- (i) เลือกลงทะเบียน "บัตร" พร้อมกรอกลำดับ ID
- (j) ทาบบัตรที่เครื่อง เป็นอันเสร็จขั้นตอนการลงทะเบียนบัตร ถ้ากดปุ่ม OK เพื่อลงทะเบียนรูปแบบอื่น หรือ กดปุ่ม ESC เพื่อจบการลงทะเบียน

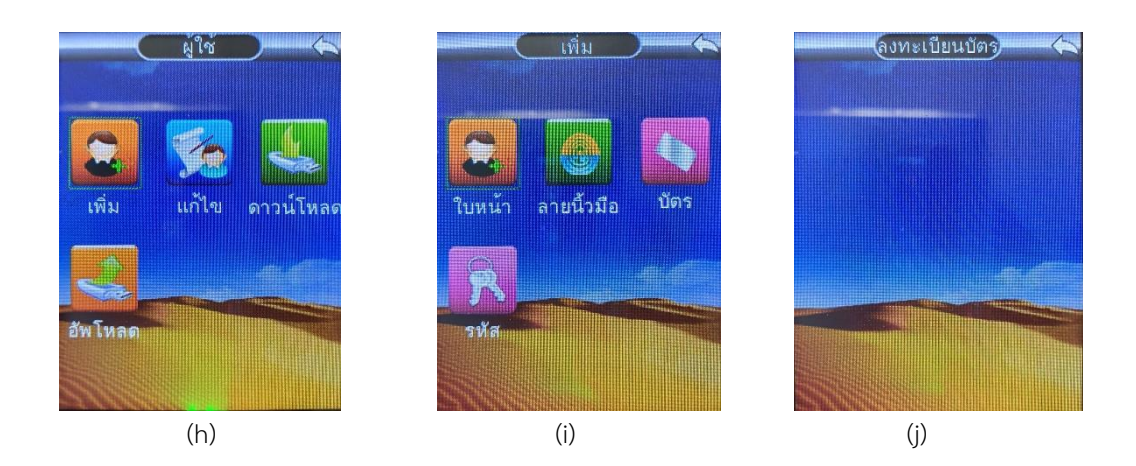

ลงทะเบียนผู้ใช้ (รหัส)

- (k) กดปุ่ม MENU เข้าสู่หน้าเมนูหลัก , เลือก "ผู้ใช้" > เลือก "เพิ่ม"
- (l) เลือกลงทะเบียน "รหัส" พร้อมกรอกลำดับ ID
- (m) กรอกรหัสผ่าน เป็นอันเสร็จขั้นตอนการลงทะเบียนบัตร ถ้ากดปุ่ม OK เพื่อลงทะเบียนรูปแบบอื่น หรือ กดปุ่ม ESC เพื่อจบการลงทะเบียน

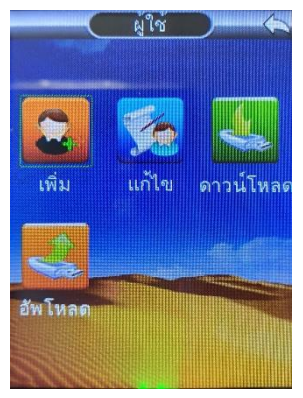

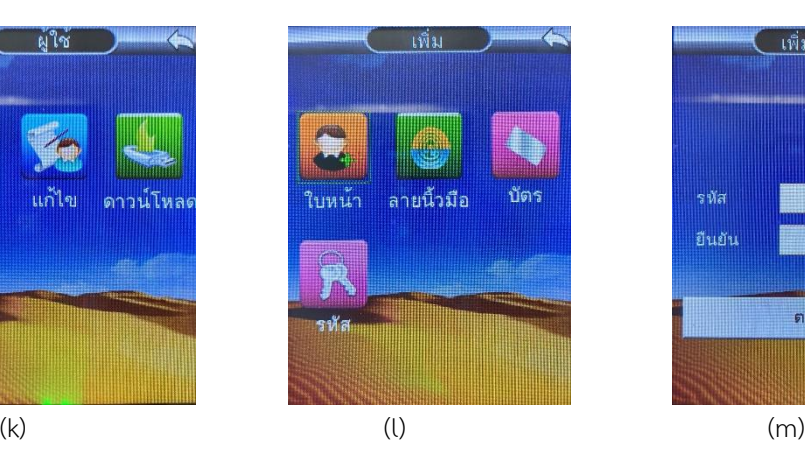

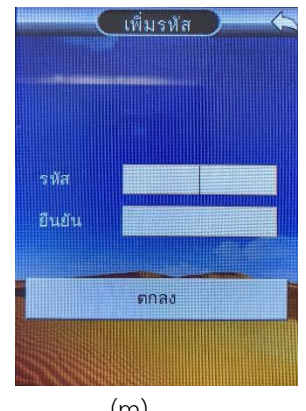

### **3. การกำหนดสิทธิ์ผู้ดูแลระบบ**

เมื่อเครื่องนั้นๆ ถูกตั้งค่าให้มีผู้ดูแลแล้ว หากผู้ใช้จะเข้าสู่เมนูเพื่อตั้งค่าก็จะไม่สามารถเข้าได้ จะต้องเป็นผู้ดูแลเท่านั้นถึง เข้าเพื่อไปตั้งค่าต่างๆได้ ขั้นตอนมีดังนี้

- (a) กดปุ่ม MENU เข้าสู่หน้าเมนูหลัก , เลือก "ผู้ใช้" เลือก "แก้ไข"
- (b) เลือกผู้ใช้ที่ต้องการตั้งค่าเป็นผู้ดูแลระบบ
- (c) เลือก "สิทธิ์"
- (d) กำหนดให้เป็น "ผู้ดูแล" แล้วกดปุ่ม "OK"

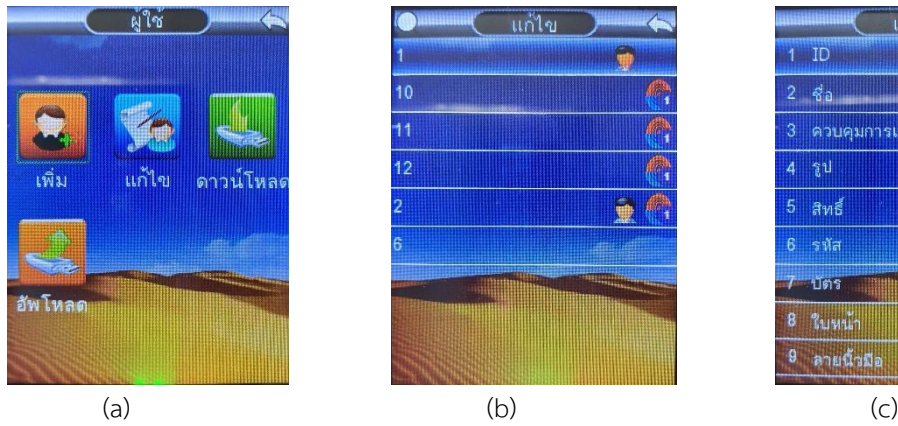

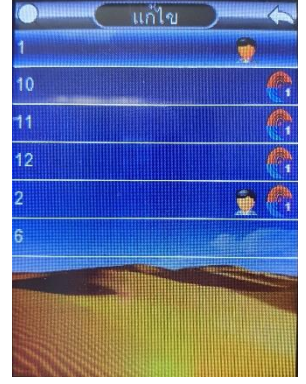

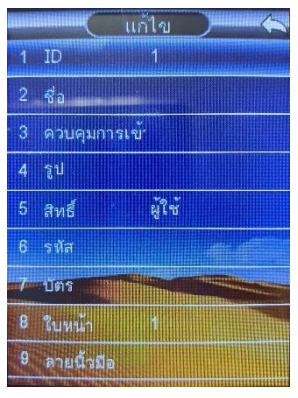

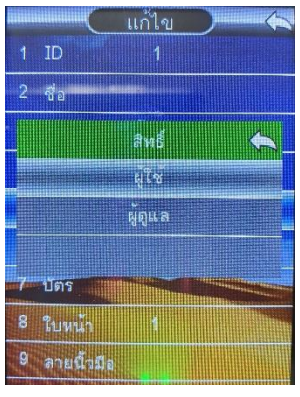

(d)

## **4. ลบข้อมูลผู้ใช้(ครั้งละ ID)**

เป็นการลบข้อมูลผู้ใช้ที่ไม่ได้ใช้แล้ว หรือต้องการยกเลิกข้อมูลพนักงานที่ได้ลาออกไปแล้วออกจากเครื่อง

- (a) กดปุ่ม MENU เข้าสู่หน้าเมนูหลัก , เลือก "ผู้ใช้" เลือก "แก้ไข"
- (b) เลือกผู้ใช้ที่ต้องการลบ
- (c) เลือก "ลบ" แสดงข้อความ คุณต้องการลบข้อมูลตอนนี้หรือไม่" หากต้องการดำเนินการต่อ กดปุ่ม OK หรือ ต้องการ ยกเลิก กดปุ่ม ESC

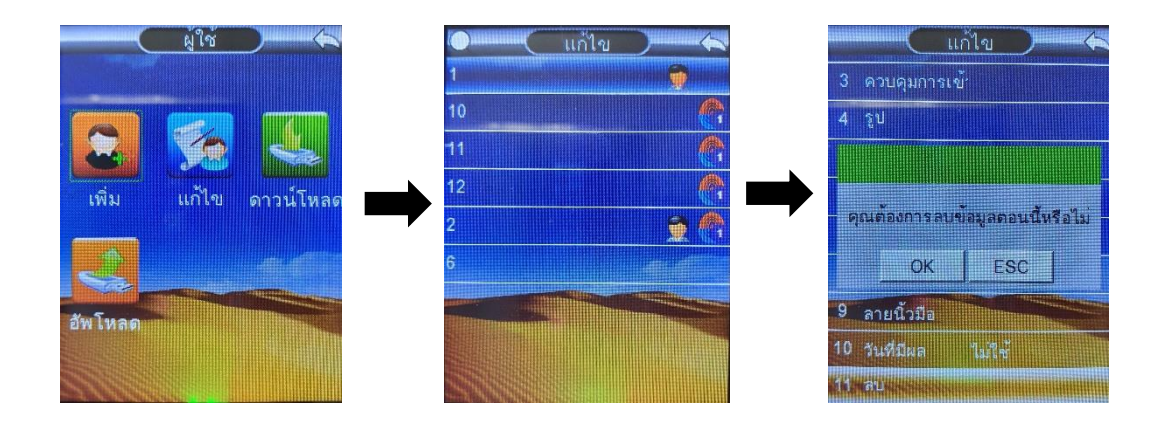

#### **5. การลบบันทึกทั้งหมด**

เป็นการลบข้อมูลบันทึกการเข้า-ออก ทั้งหมด หากลบแล้วจะไม่สามารถเรียกคืนได้ ฉะนั้นการลบข้อมูลควรมั่นใจแล้วว่า ได้มีการสำรองข้อมูลเวลาการเข้า-ออก (Log) ไว้แล้ว ขั้นตอนมีดังนี้

- (a) กดปุ่ม MENU เข้าสู่หน้าเมนูหลัก , เลือก "ตั้งค่า" เลือก "คืนค่า"
- (b) เลือก ลบบันทึกทั้งหมด จากนั้นกรอกรหัสป้องกัน "8282" รอสักครู่เป็นอันเสร็จขั้นตอนการลบบันทึก

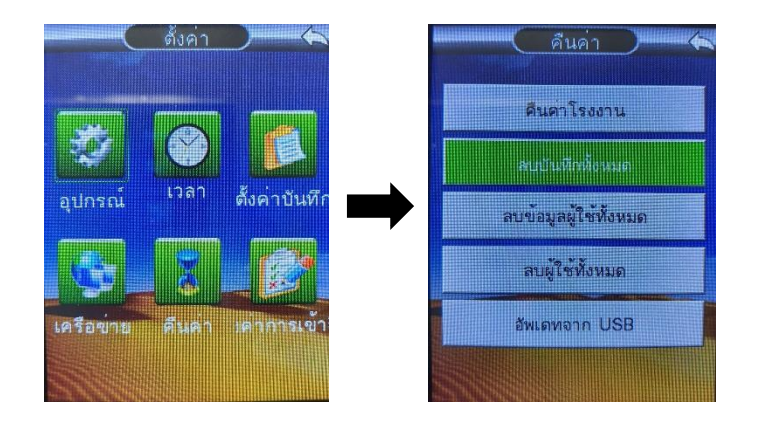

#### **6. การลบข้อมูลทั้งหมด**

เป็นการลบข้อมูลบันทึกการเข้า-ออก , ข้อมูลผู้ใช้ ทั้งหมด หากลบแล้วจะไม่สามารถเรียกคืนได้ ฉะนั้นการลบข้อมูลควร มั่นใจแล้วว่าได้มีการสำรองข้อมูลเวลาการเข้า-ออก (Log) และข้อมูลผู้ใช้ไว้แล้ว ขั้นตอนมีดังนี้

- (a) กดปุ่ม MENU เข้าสู่หน้าเมนูหลัก , เลือก "ตั้งค่า" เลือก "คืนค่า"
- (b) เลือก ลบผู้ใช้ทั้งหมด จากนั้นกรอกรหัสป้องกัน "8282" รอสักครู่เป็นอันเสร็จขั้นตอนการลบข้อมูลทั้งหมด

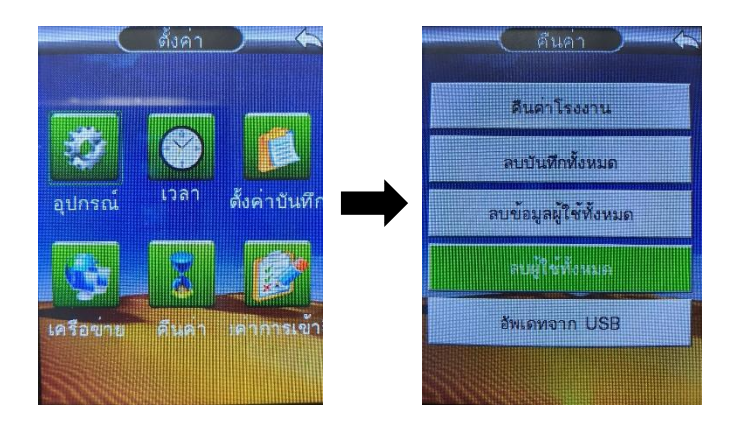

#### **7. ดาวน์โหลดข้อมูลผู้ใช้ผ่าน Flash Drive**

เป็นการดึงข้อมูลผู้ใช้เพื่อถ่ายข้อมูลผู้ใช้จากเครื่องหนึ่งไปยังอีกเครื่องหนึ่ง ตามขั้นตอนดังนี้

- (a) กดปุ่ม MENU เข้าสู่หน้าเมนูหลัก , เลือก "ผู้ใช้"
- (b) เชื่อมต่อ Flash Drive กับเครื่อง และเลือก "ดาวน์โหลด"

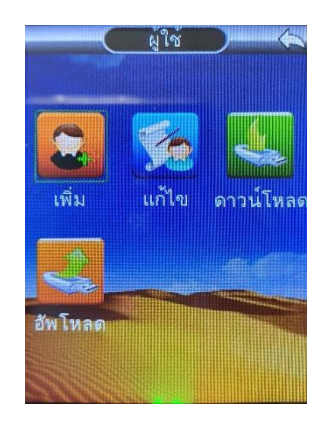

#### **8. อัพโหลดข้อมูลผู้ใช้ผ่าน Flash Drive**

เมื่อดาวน์โหลดข้อมูลผู้ใช้จากเครื่องหนึ่งแล้ว แล้วต้องการอัปโหลดข้อมูลผู้ใช้เหล่านั้นมายังอีกเครื่องหนึ่งโดยที่ไม่ต้องเก็บ ข้อมูลใหม่ ขั้นตอนมีดังนี้

- (a) กดปุ่ม MENU เข้าสู่หน้าเมนูหลัก , เลือก "ผู้ใช้"
- (b) เชื่อมต่อ Flash Drive กับเครื่อง และเลือก "อัปโหลด"
- (c) แสดงข้อความ "ลบทั้งหมด?" หากต้องการดำเนินการต่อ กดปุ่ม OK หรือ ต้องการยกเลิก กดปุ่ม ESC
- (d) รอสักครู่จนแสดงข้อความการอัปโหลดข้อมูลสำเร็จ

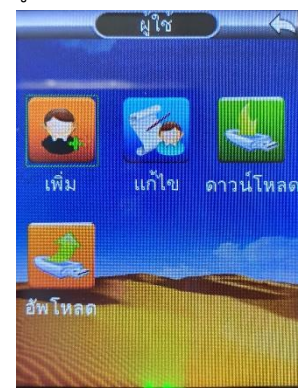

#### **9. การตั้งค่า**

#### การตั้งค่า วันที่/เวลา ให้กับตัวเครื่อง

เป็นการตั้งค่าวันที่ และเวลาให้กับตัวเครื่อง เพราะบางครั้งการเปิดใช้งานเครื่องครั้งแรก วัน เวลา ของเครื่องอาจจะไม่ ตรงกับเวลาจริง เพราะหากตั้งเวลาผิดจะส่งผลต่อการดึง Log เวลาการทาบบัตรที่ผิดเพี้ยนไปด้วย โดยขั้นตอนมีดังนี้

- (a) กดปุ่ม MENU เข้าสู่หน้าเมนูหลัก , เลือก "ตั้งค่า" เลือก "เวลา"
- (b) ตั้งค่าวันที่และเวลาเรียบร้อยแล้ว หากต้องการยืนยัน กดปุ่ม OK หรือ ต้องการยกเลิก กดปุ่ม ESC

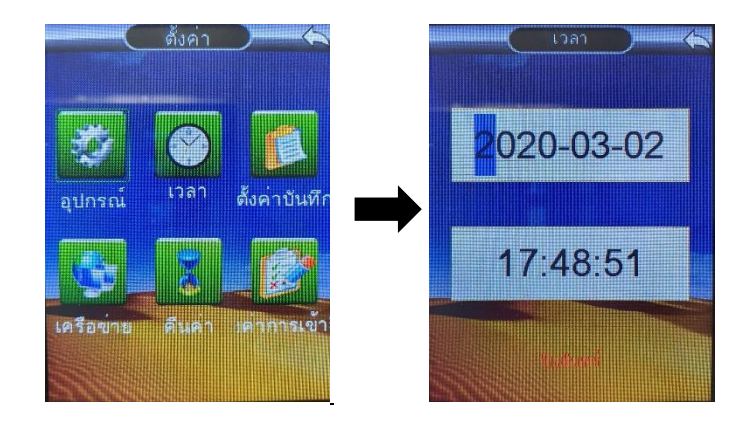

#### **10. การตั้งค่าเชื่อมต่อเครือข่าย**

การตั้งค่าเชื่อมต่อเครือข่าย เครื่องรุ่น CMiF75S มี 2 โหมด ได้แก่ โหมด

- (a) เชื่อมต่อเครื่องผ่าน Switch/HUB , Router ที่อยู่ในเครือข่ายเดียวกันกับคอมพิวเตอร์ หรือต่อตรงกับคอมพิวเตอร์
- (b) กดปุ่ม MENU เข้าสู่หน้าเมนูหลัก , เลือก "ตั้งค่า" > เลือก "เครือข่าย" > เลือก Mode

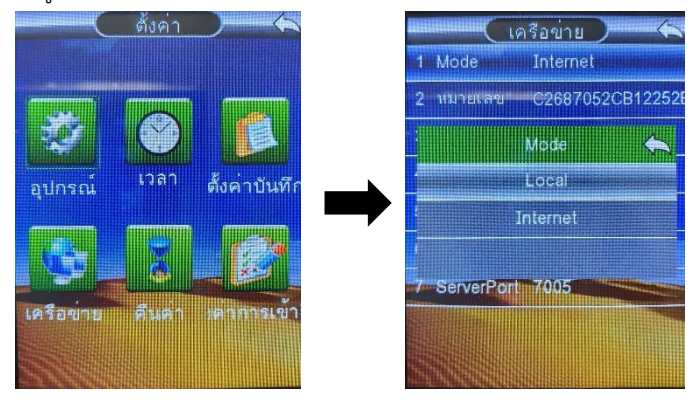

(c) IP ของอุปกรณ์ จะต้องตั้งให้อยู่ในเครือข่ายเดียวกันกับคอมพิวเตอร์การเชื่อมต่อกับโปรแกรมจะต้องตั้งค่า IP และ Port ที่ตัวเครื่องและโปรแกรมให้ตรงกัน

#### **การเปิดใช้งานเชื่อมต่อเครือข่ายผ่านสัญญาณ WiFi**

(a) ไปที่การตั้งค่าเครือขาย (Mode ใดก็ได้)> เลือก WLAN > ค้นหา > และเลือกWiFi พร้อมใส่รหัสผ่าน เมื่อเชื่อมต่อ WiFi สำเร็จ ก็พร้อมใช้งานผ่านสัญญาณ WiFi ได้เลย

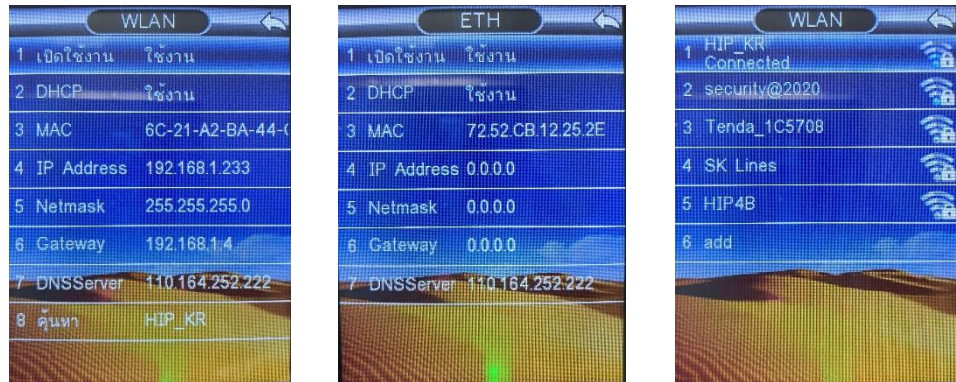

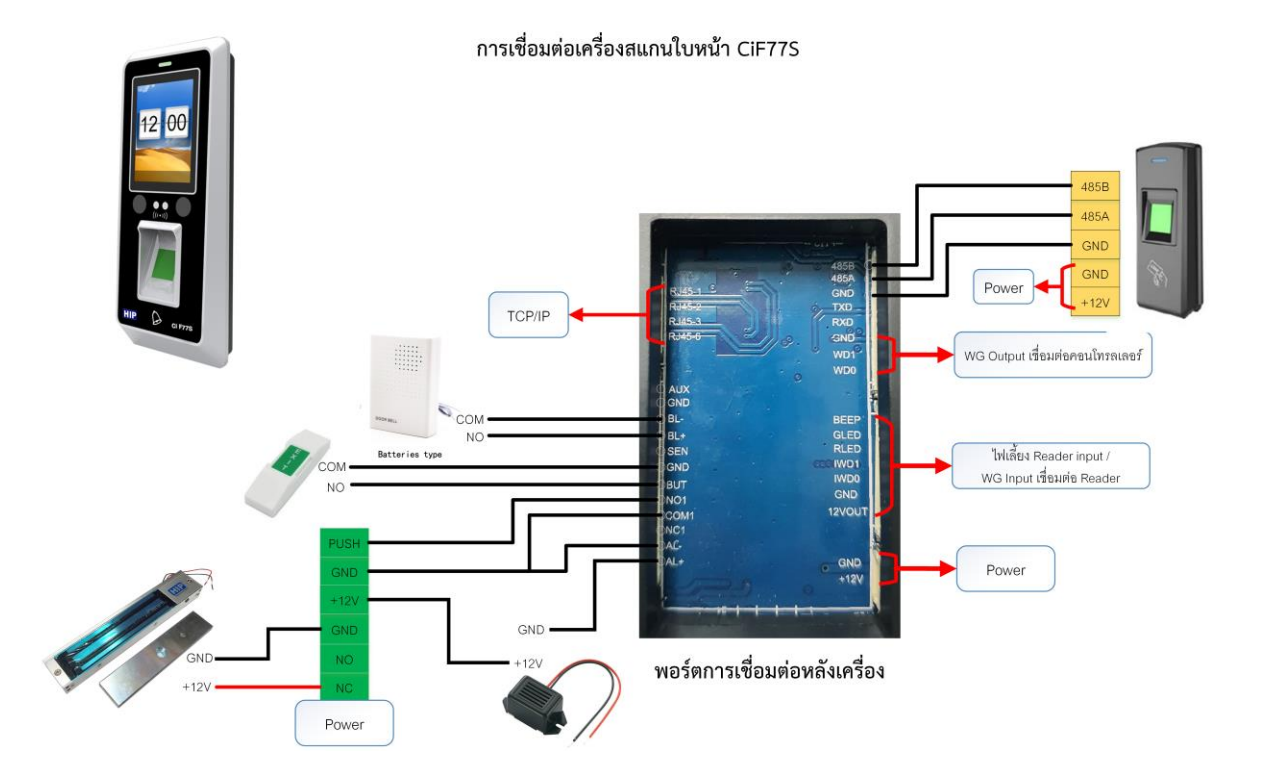